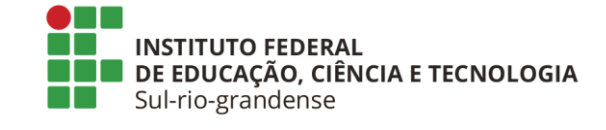

# **MANUAL DE ACESSO - REQUERIMENTO SIGEPE COMPROVAÇÃO ANUAL DO PLANO DE SAÚDE**

**1.** Acesse o [Sistema de Gestão de Acesso](https://sso.gestaodeacesso.sigepe.gov.br/cassso/login) (SIGAC) para realizar o login no SIGEPE com CPF e senha:

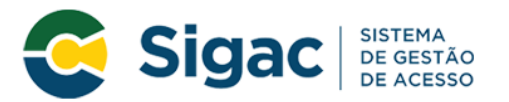

Faça login para prosseguir para o Sigepe

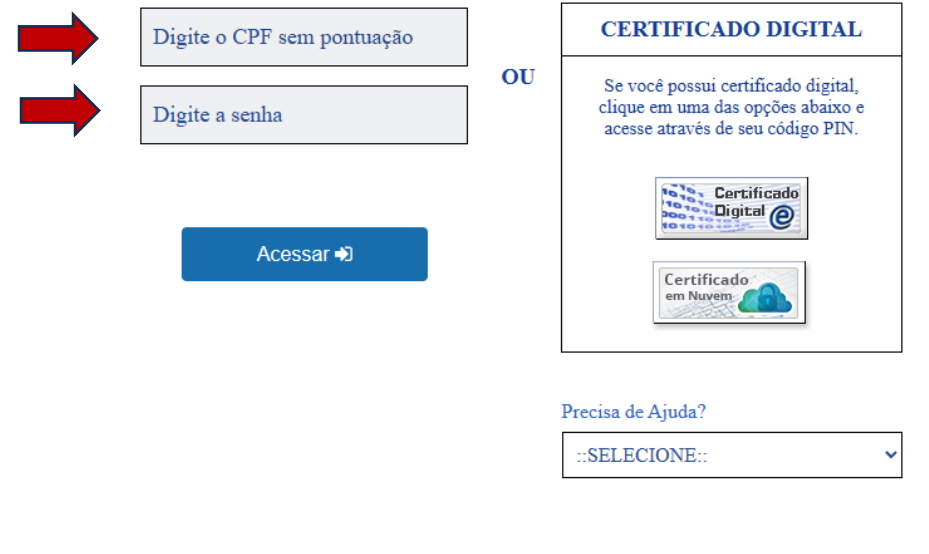

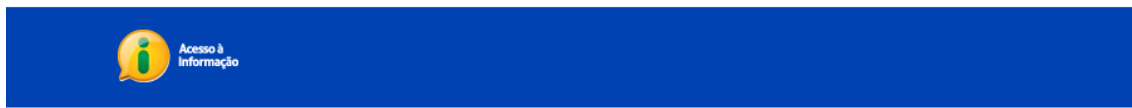

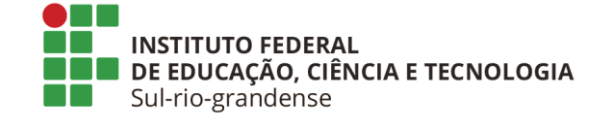

**2.** Se for necessário recuperar a senha, acesse a opção "Esqueci minha senha" e siga as instruções do sistema.

Obs.: Em caso de bloqueio de senha que não possa ser resolvido pelo próprio servidor na opção "Desbloqueio de usuário", envie um e-mail para [cadastro@ifsul.edu.br](mailto:cadastro@ifsul.edu.br) e informe o número do CPF para solicitar o desbloqueio.

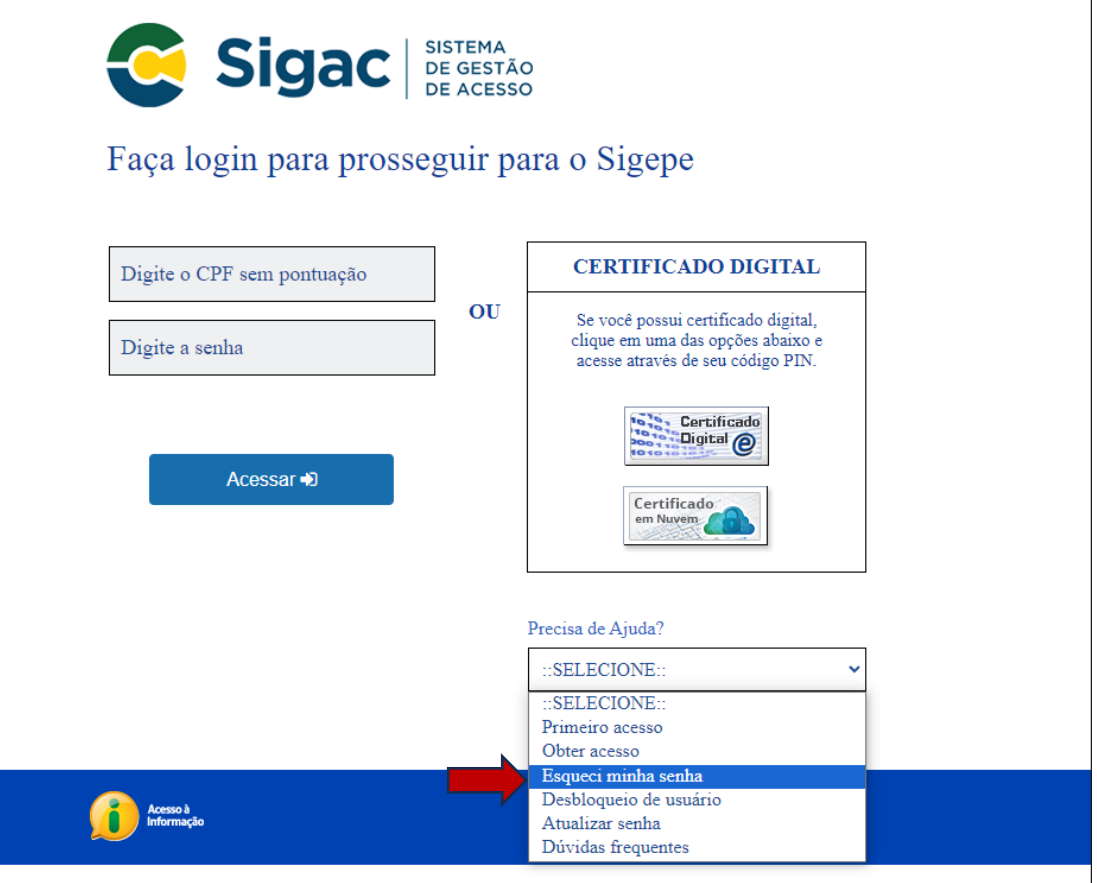

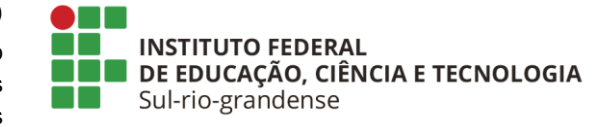

**3.** Na tela inicial, clique nas três barras ao lado de Sigepe:

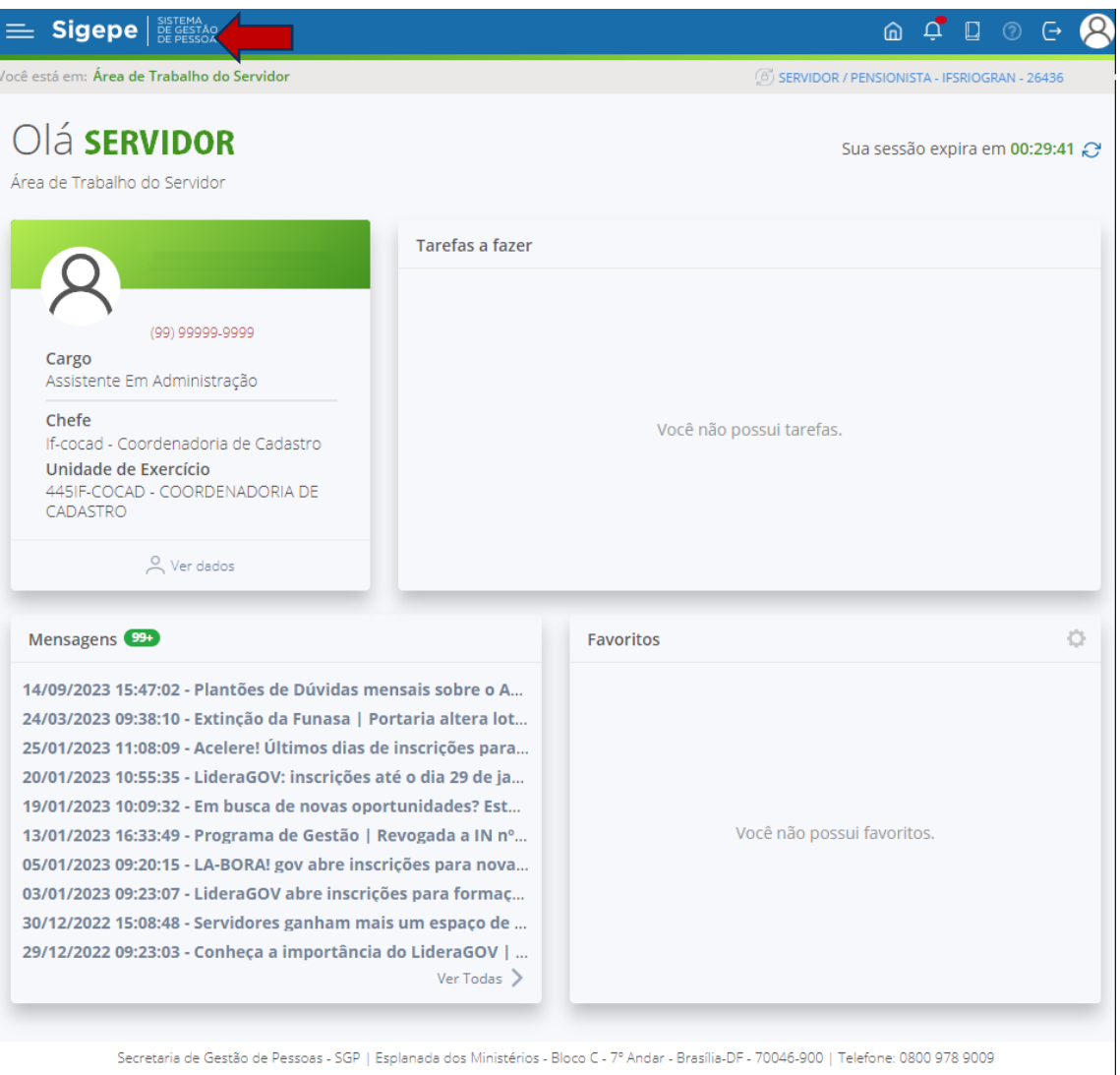

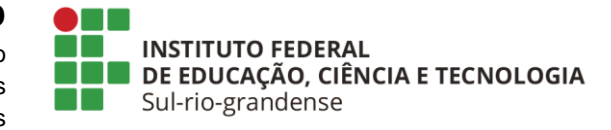

## **4.** Clique em "**Requerimento**":

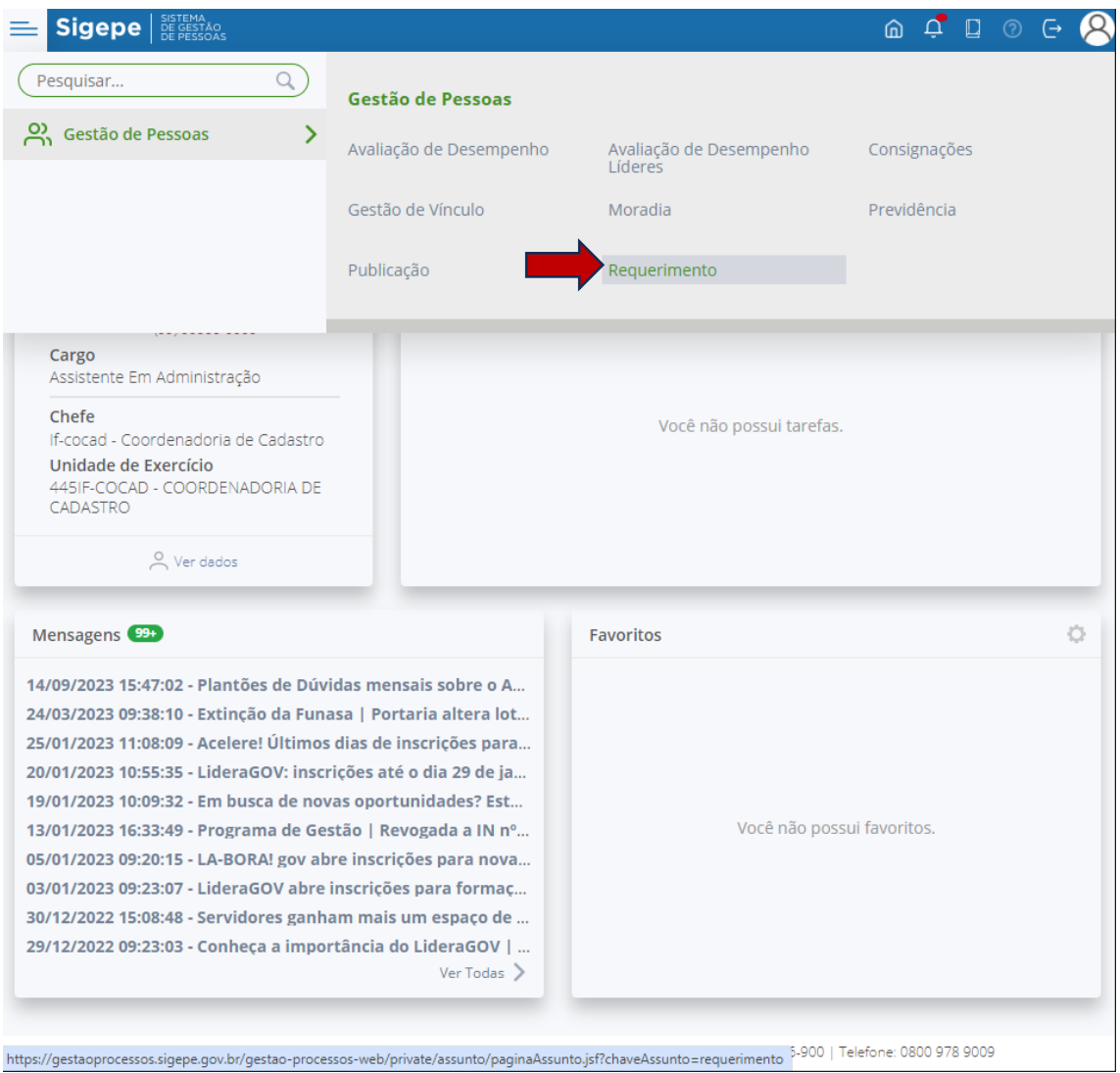

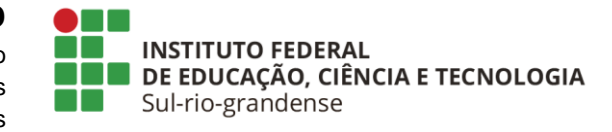

## **5.** Clique em "**Solicitar**":

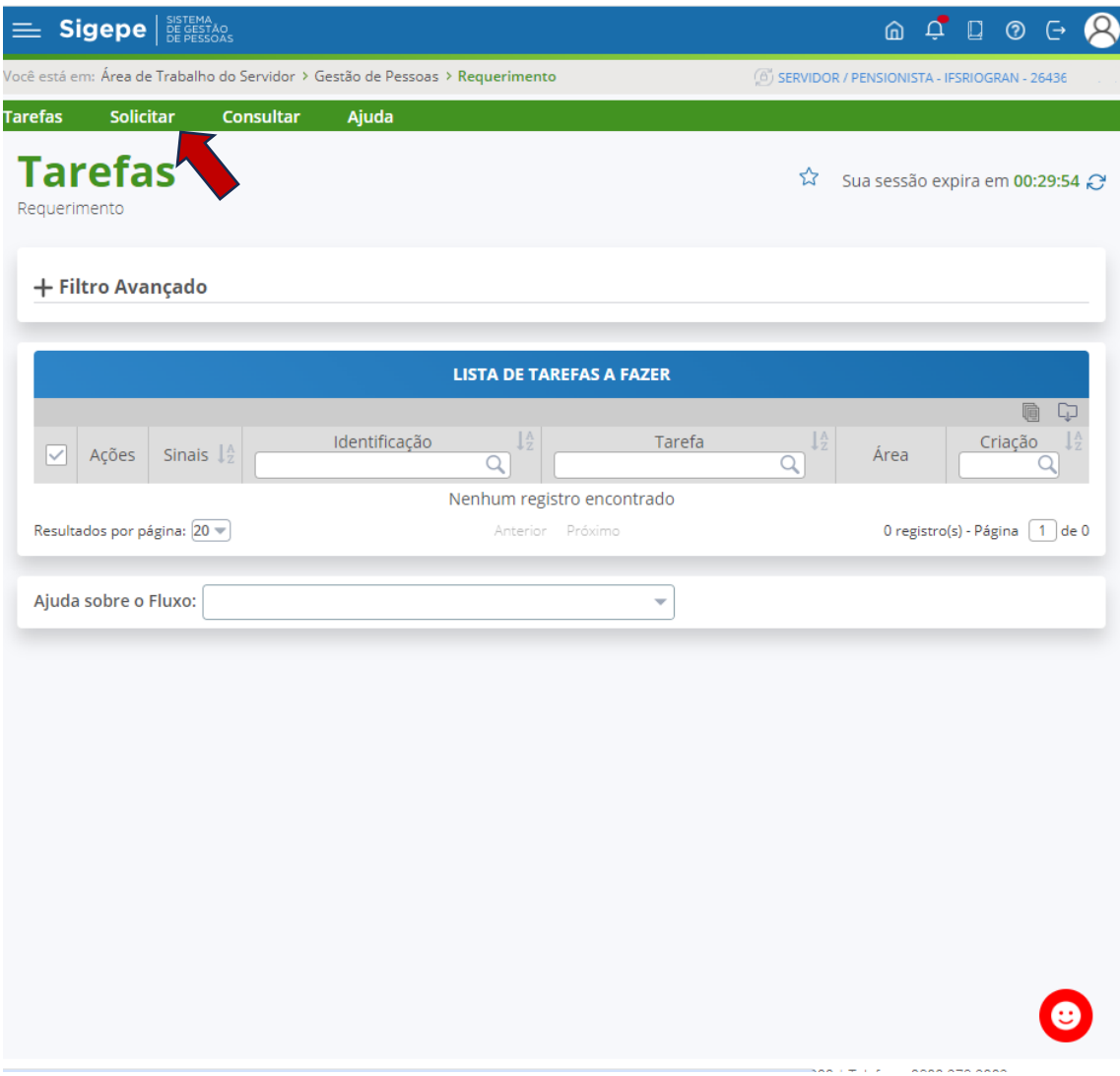

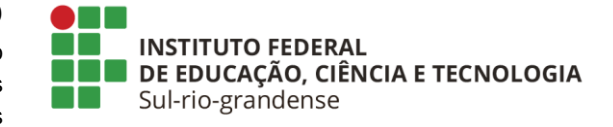

# **6.** Clique em "**COMPROVANTE DE QUITAÇÃO DE PLANO DE SAÚDE**":

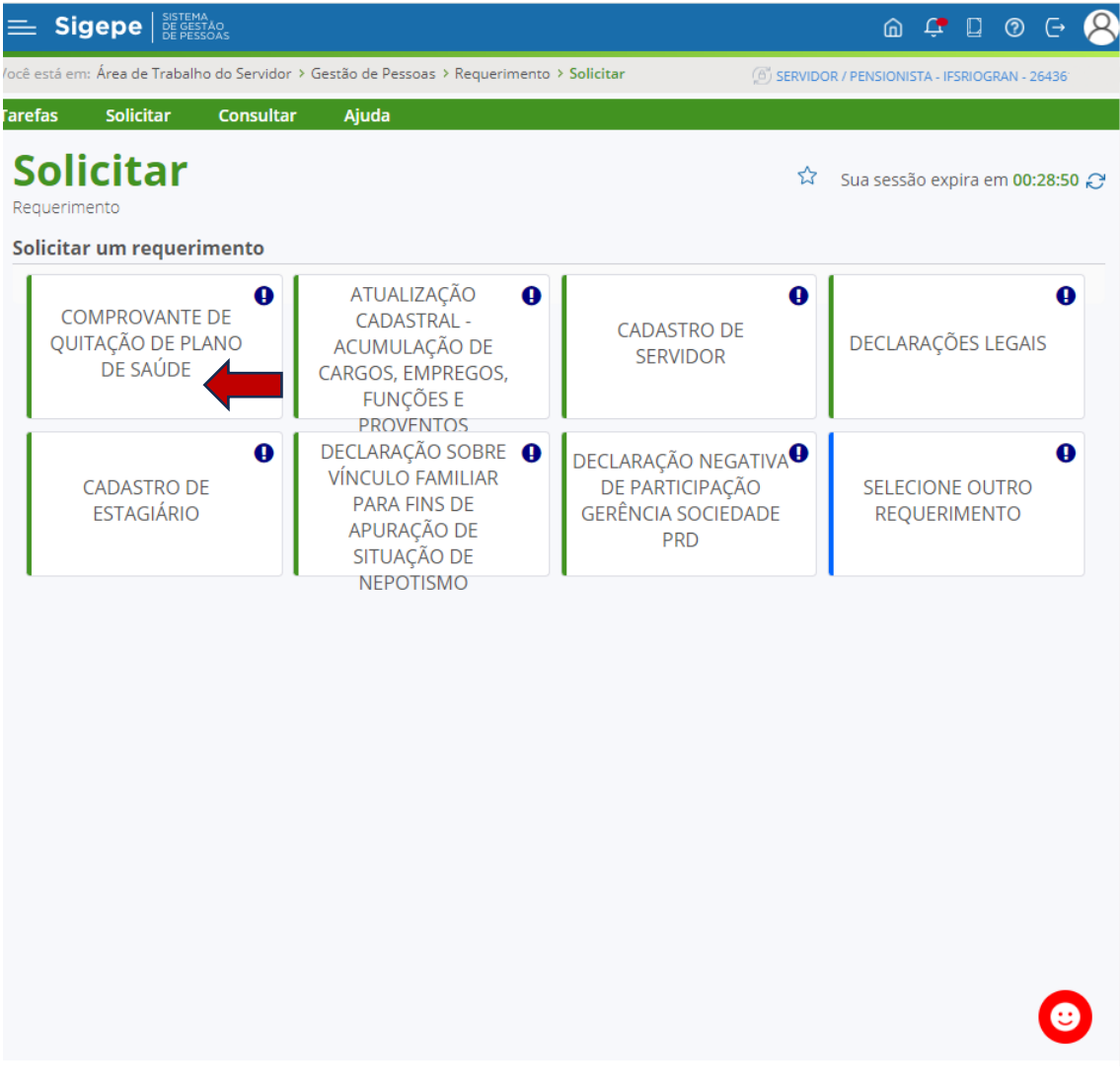

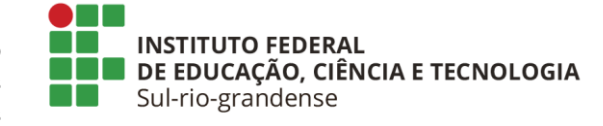

**7.** Preencha, obrigatoriamente, as informações: **Plano de Saúde Contratado, Data Início de Comprovação e Data Fim de Comprovação** com atenção ao período que deverá ser comprovado, conforme orientações divulgadas pela PROGEP em comunicado oficial. Após clique em "**GERAR DOCUMENTO**":

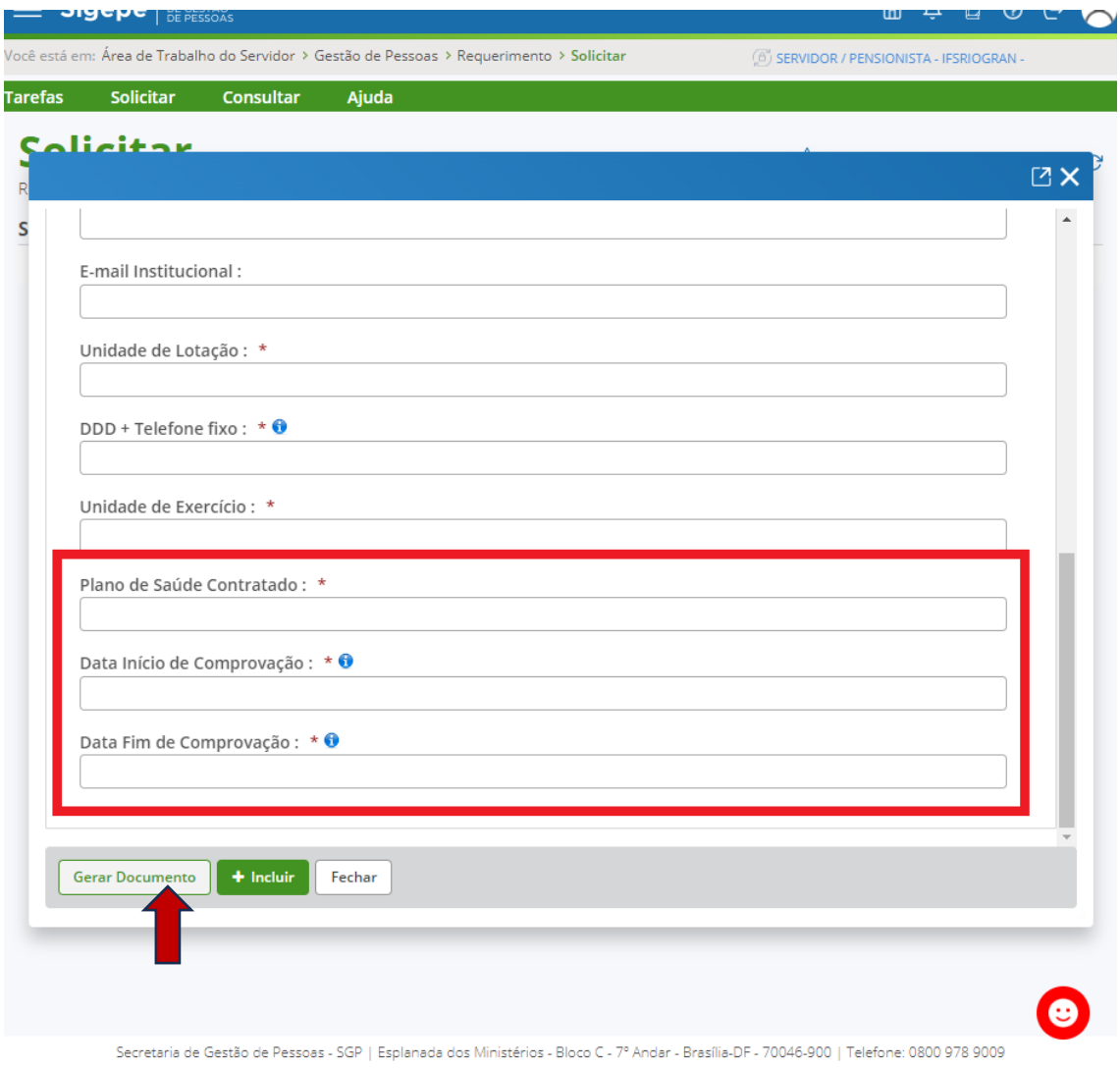

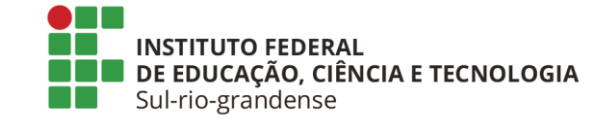

**8.** Após Gerar Documento, clique em "**Incluir**":

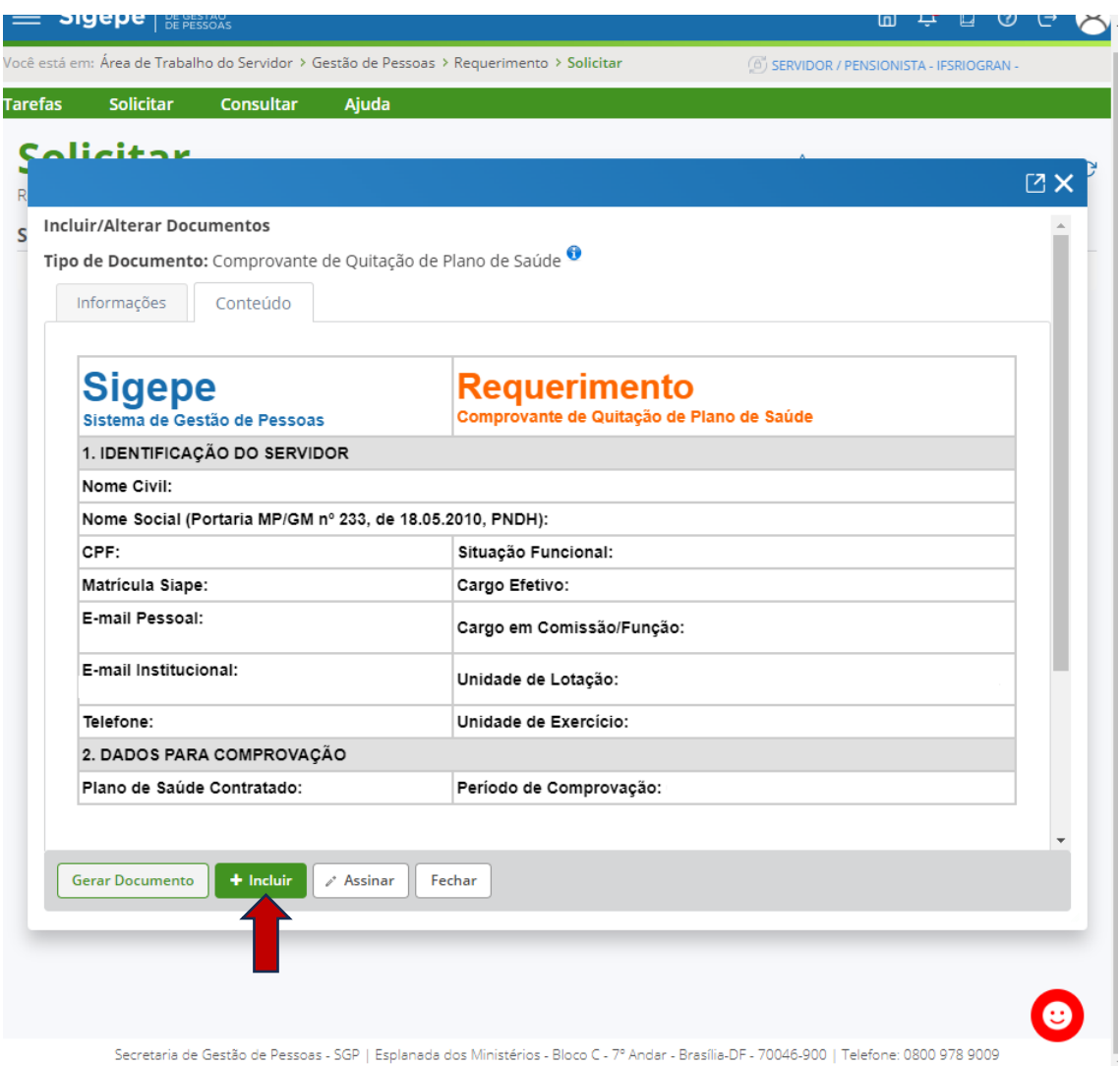

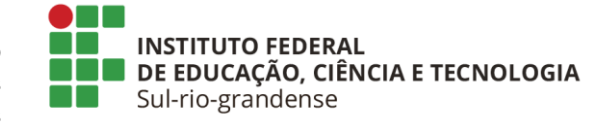

**9.** Clique em "**Incluir Anexo**" para anexar o documento comprobatório:

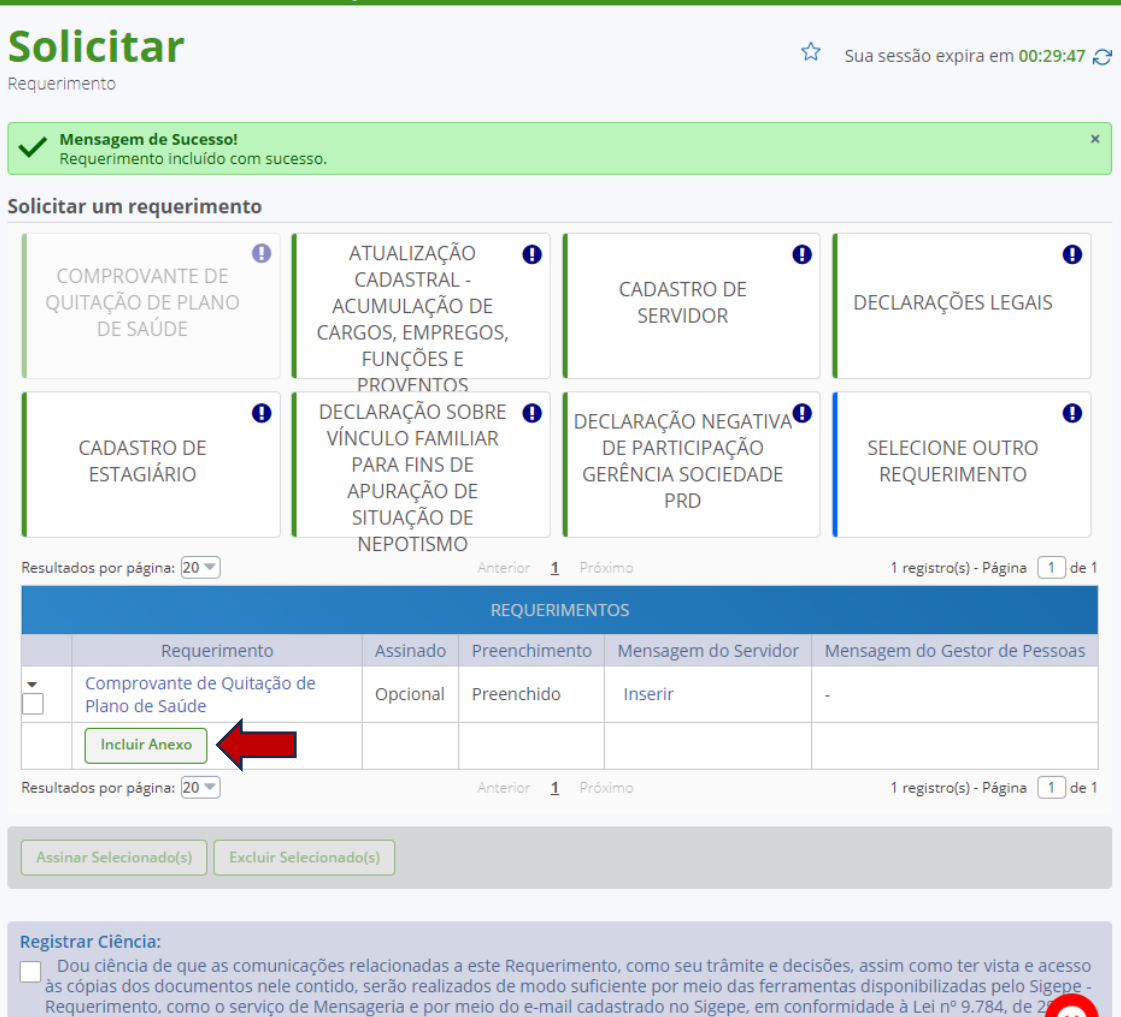

Negociamento, como o serviço de 1999, Art. 3º, III e Art. 26º, caput e 5 3º.Declaro que as informações ora prestadas são verdadeiras, sob a pena de<br>responsabilidade administrativa, civil e penal, conforme o art. 299 do Cód

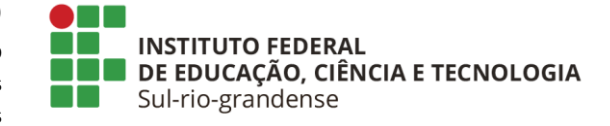

### **10.** Selecione a opção "**Comprovante de Pagamento de Mensalidade**":

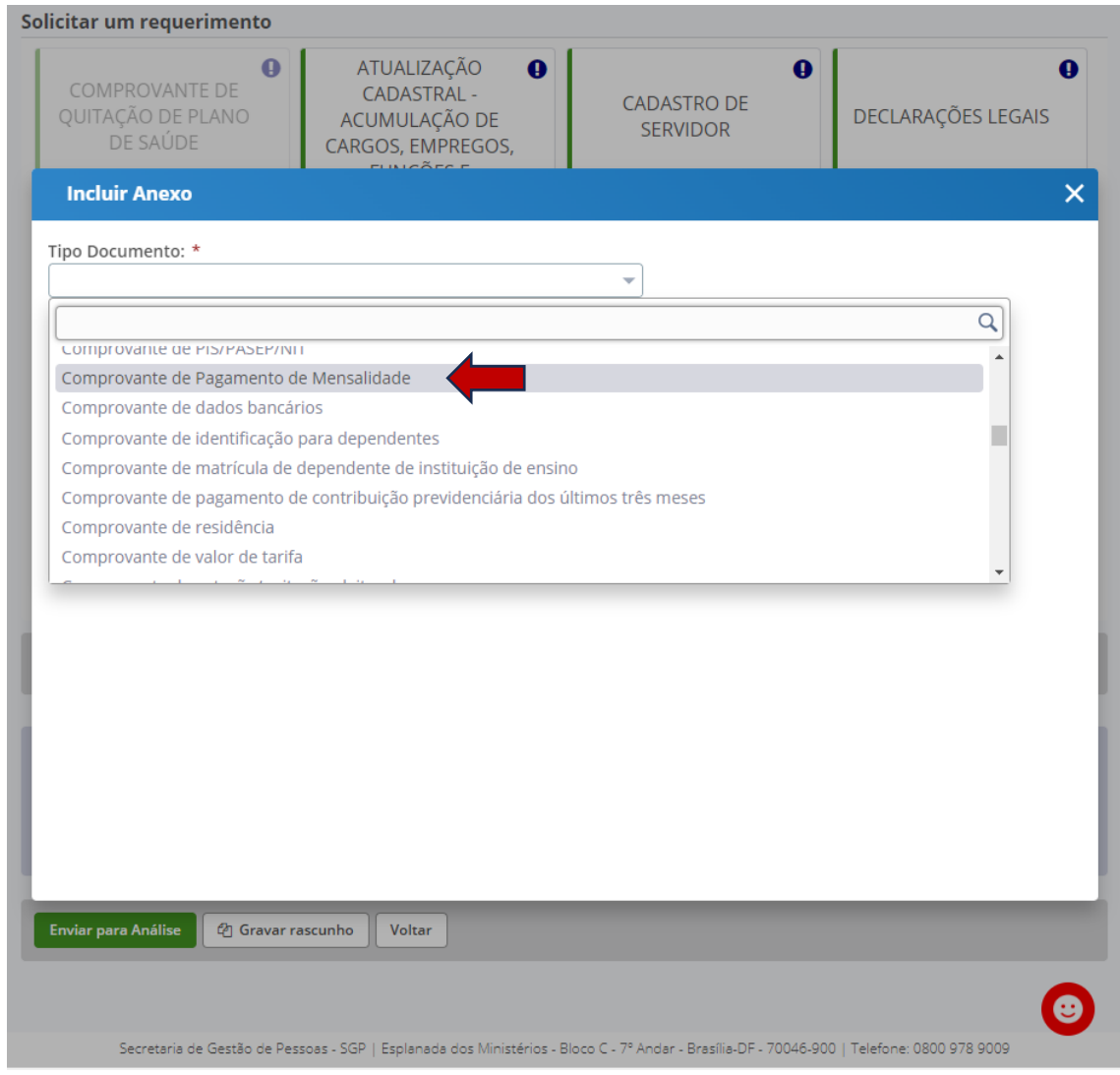

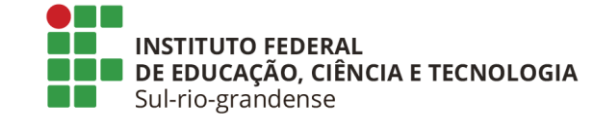

**11.** Clique em "**Incluir Arquivo**". Neste momento, inclua o documento comprobatório que poderá ser: **1) Declaração/Documento da Operadora com a descrição mensal de pagamentos efetuados por beneficiário; ou 2) Boletos e Comprovantes de pagamento do período.**

*Obs.: Não serão aceitos comprovantes para fins de Imposto de Renda que apresentem apenas o somatório de valores pagos no ano, sem a descrição mensal necessária.*

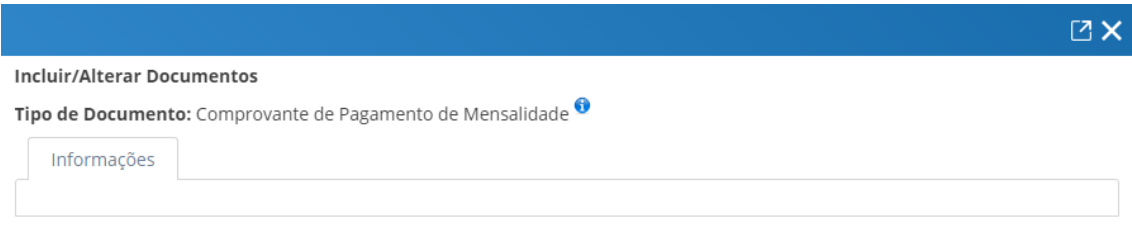

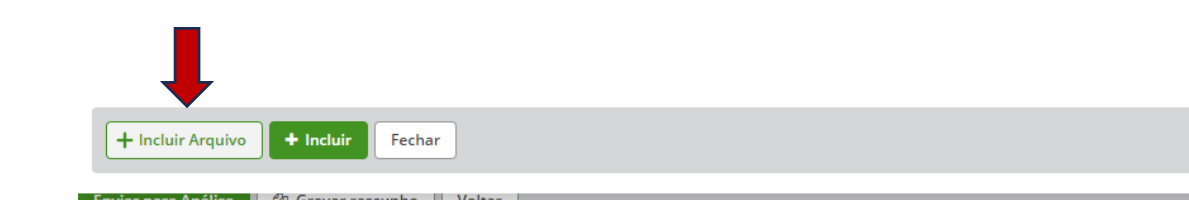

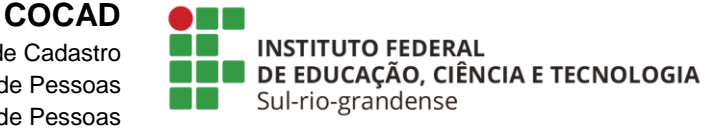

**12.** Se o sistema apresentar a **mensagem de erro** conforme imagem abaixo, **será necessário converter o arquivo PDF em PDF/A**. Existem ferramentas gratuitas online que fazem a conversão e também *softwares* disponíveis para download na Internet, conforme a preferência do/a servidor/a.

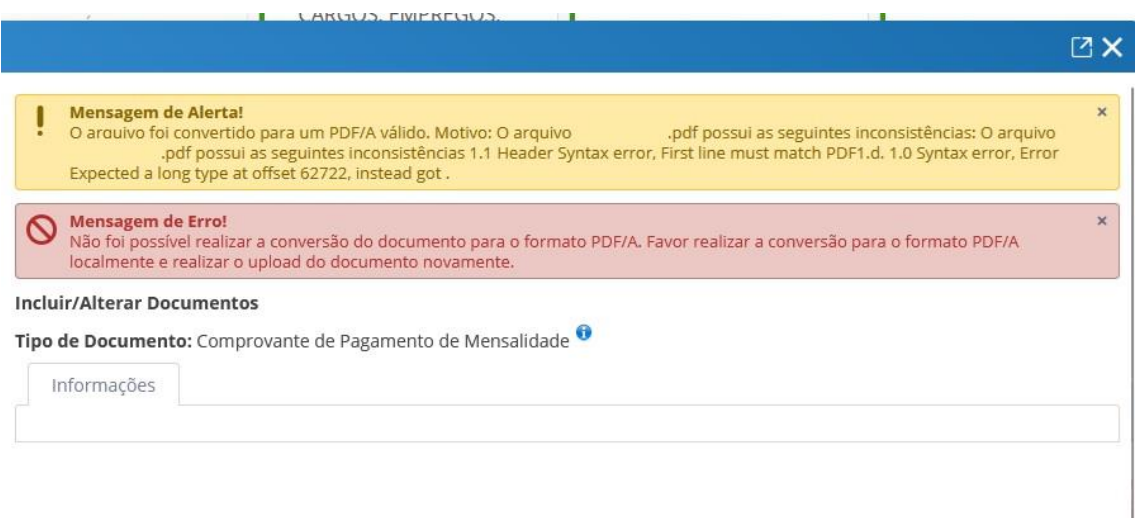

**13.** O sistema exibirá uma prévia do documento comprobatório anexado. Clique em "**Incluir**":

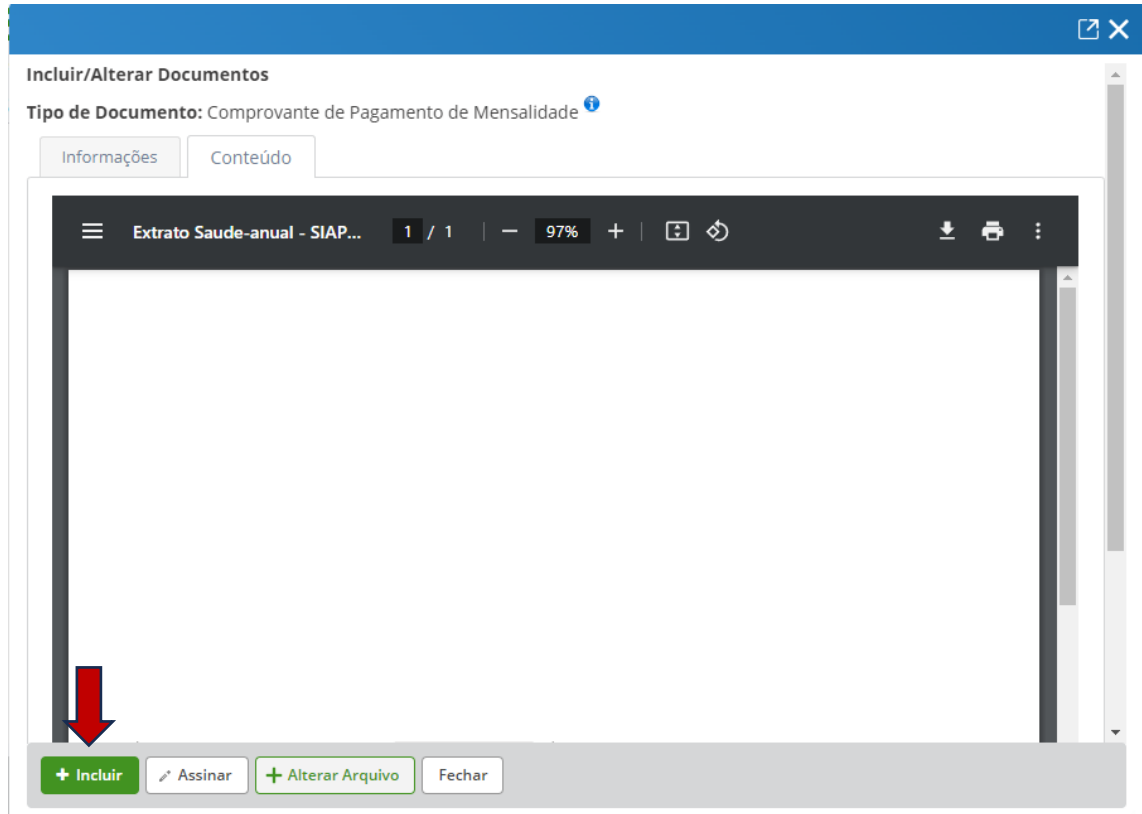

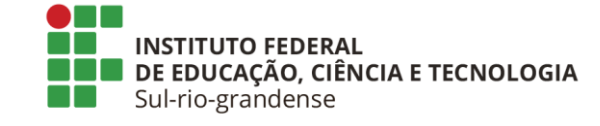

#### **14. Registre a Ciência** e clique em "**Enviar para Análise**":

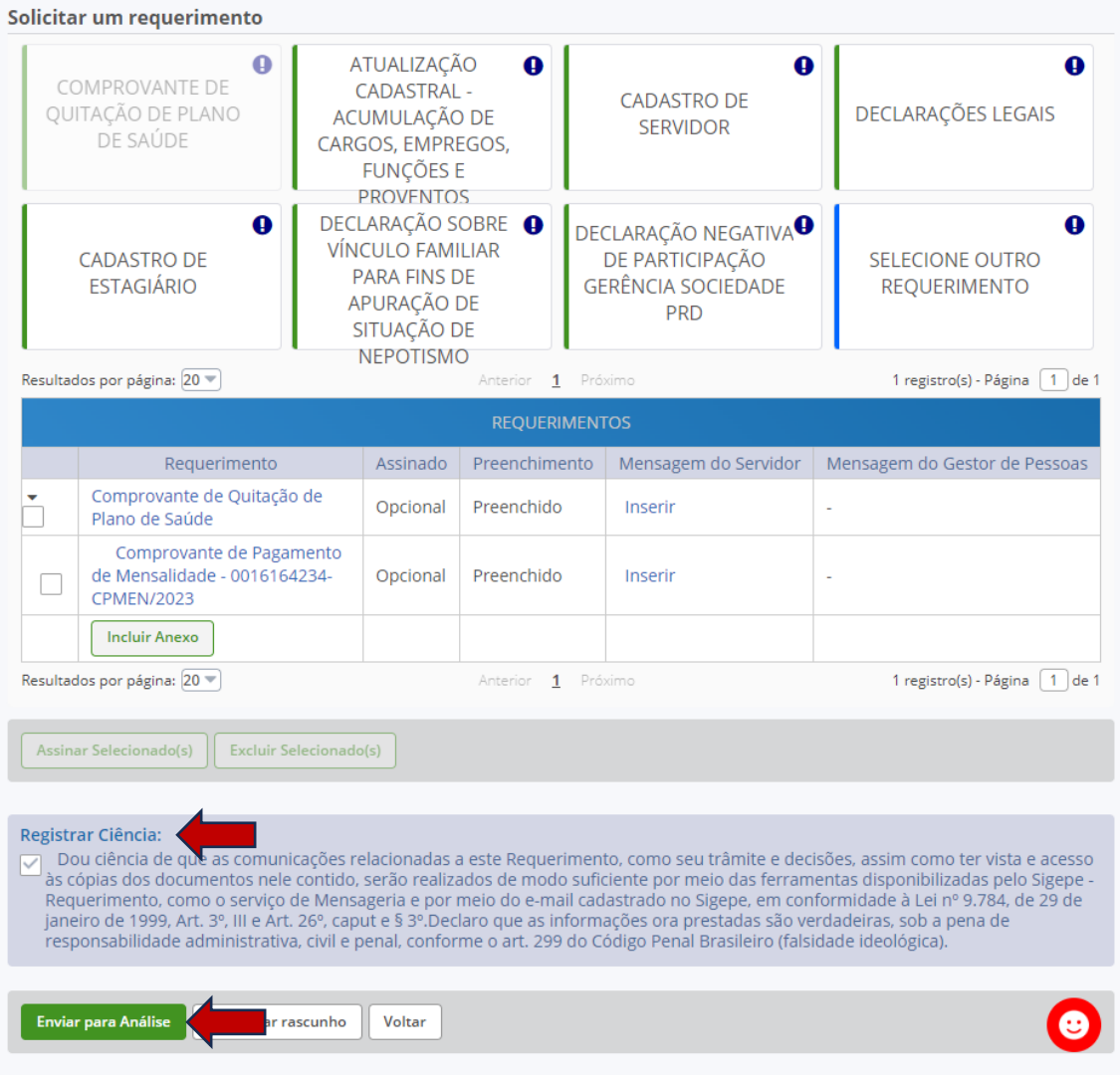

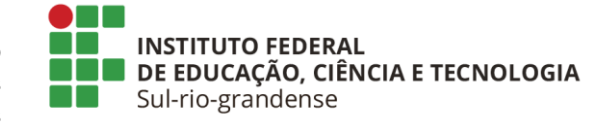

**15.** Uma mensagem de sucesso será gerada com o número do requerimento, cujo andamento poderá ser acompanhado pelo/a servidor/a no módulo de requerimentos do SIGEPE ou no aplicativo SouGov.

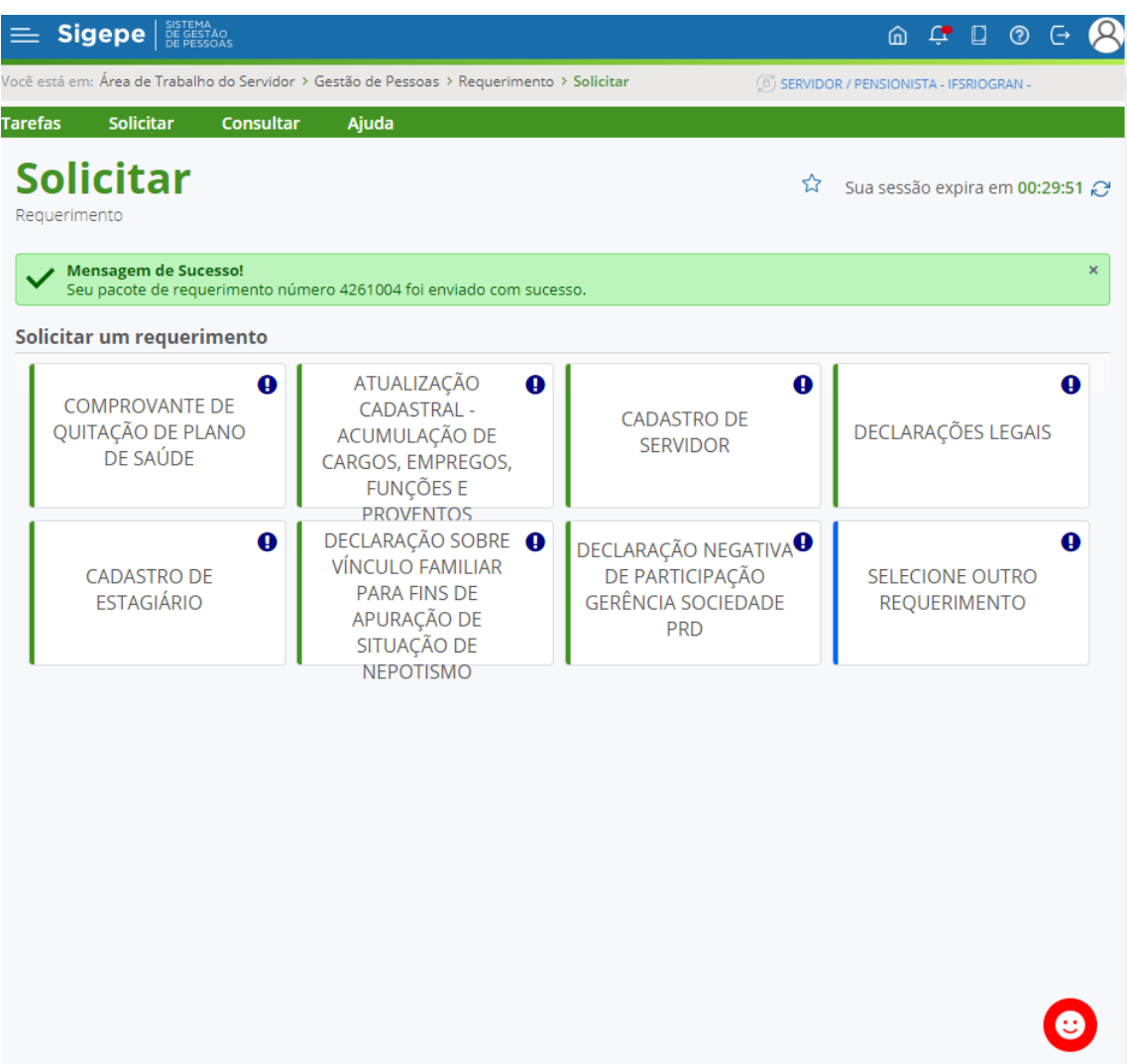

**16.** Para acompanhar a tramitação do requerimento acesse o SIGEPE ou o aplicativo SouGOV, "Solicitações", "Minhas Solicitações". Esclarecemos que a Coordenadoria de Cadastro respeitará o prazo estabelecido no Art. 54-A, § 2° da Instrução Normativa SRT/MGI N°41, de 24/11/2023 e finalizará a análise dos requerimentos até o fechamento da folha do mês de julho de 2024.